# **How do I query the Candidate Referral Service (CRS) database for LLM prospects?**

### **Creating a CRS Query**

1. From the **SEARCH** tab, select **CRS Queries**.

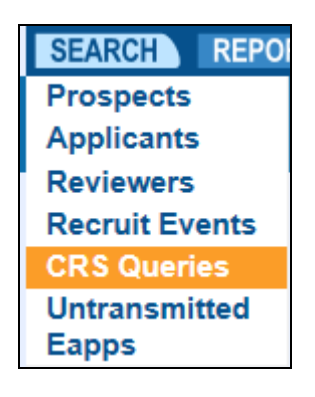

2. From the Candidate Referral Service Search By screen, select **Add**.

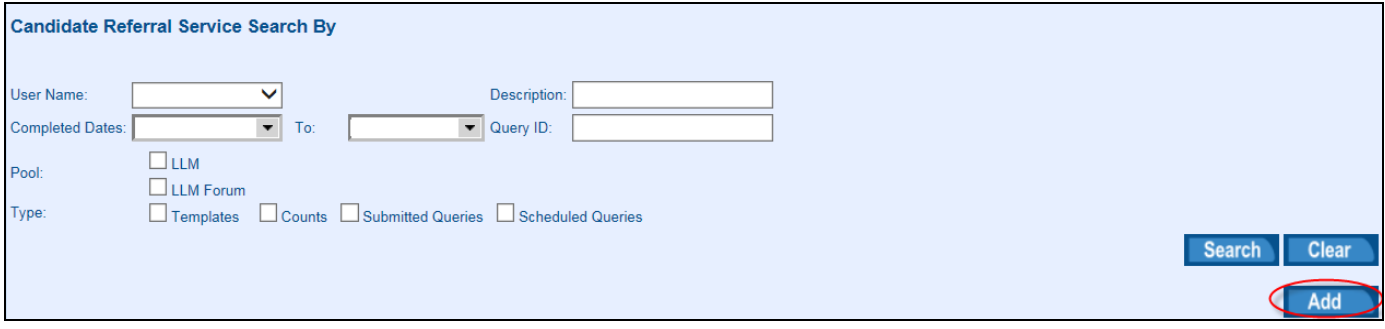

- 3. In the Main Section choose the CRS pool you want to query by selecting the appropriate checkbox/es.
- 4. Select **Save**.

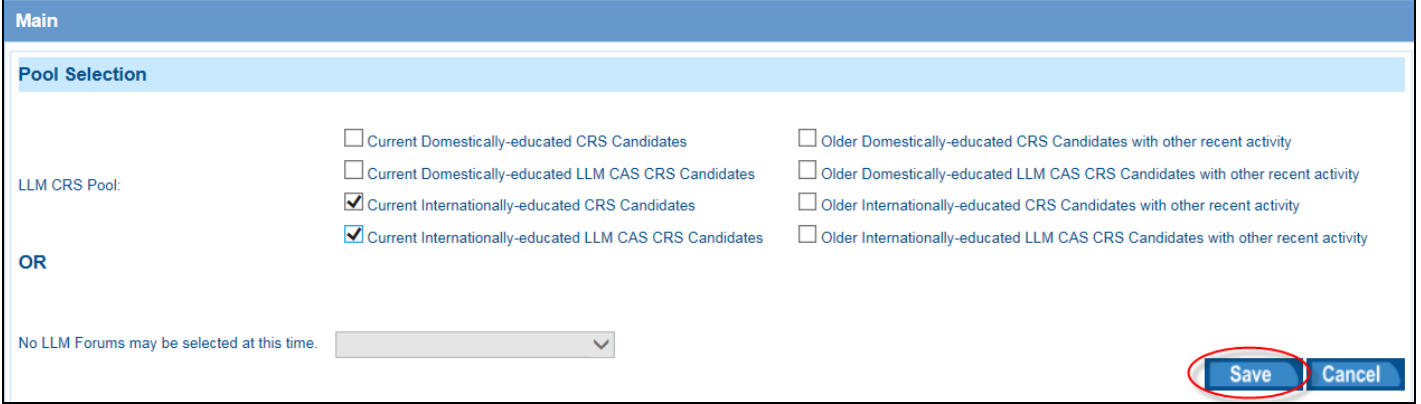

- 5. The Main, Biographic, Test/GPA, Education, Current Contact, Preferences, Targeted Prospect Input and Output sections will be displayed. Select criteria in any or all of these sections. To expand each section, select the double arrows at the right of the section. |
- 6. You can also expand all sections at once: Select **Expand All** from the Settings button. **Home**

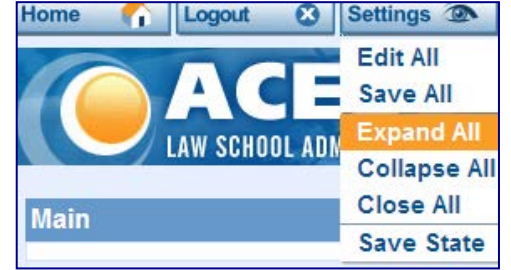

7. To select criteria from any section, select the editing pencil.  $\mathscr{P}$ 

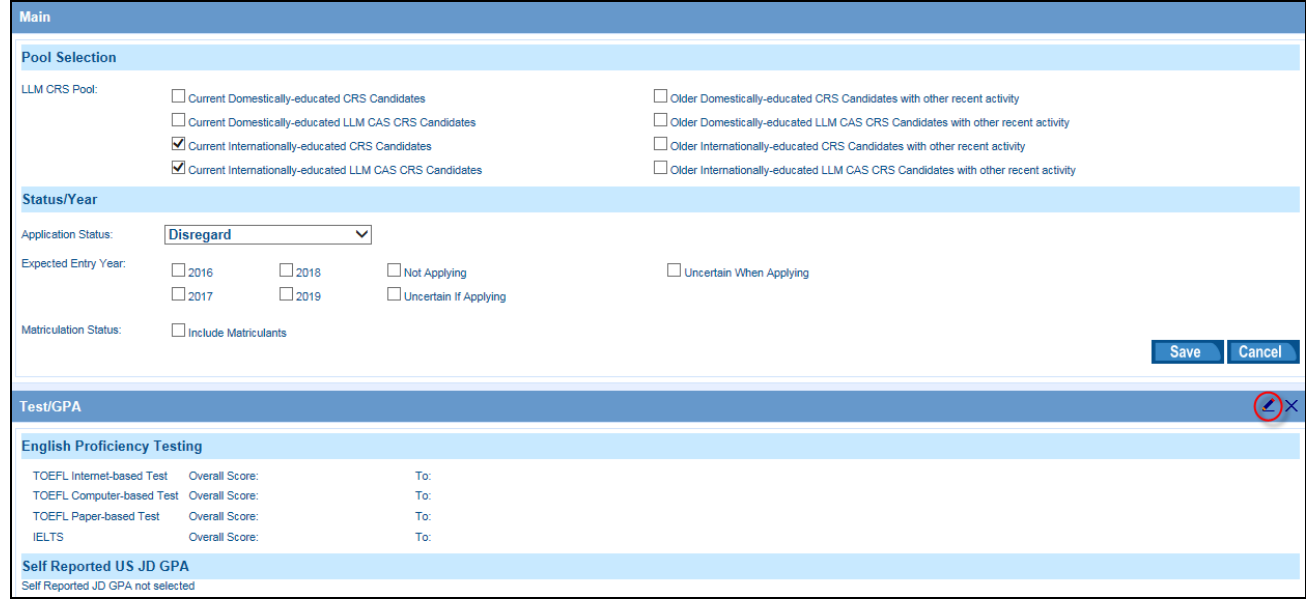

8. Each section may be saved individually or select **Save All** from the Settings button to save all selection criteria.

## **Points to Remember**

- Each time criteria is added to a section, it is joined with an "**or**." Candidates are required to meet only one of the criteria within a category to meet the criteria and be included in the results of the query
- When adding criteria to more than one section, it is joined with an "**and**." Candidates are required to meet all of the criteria to be included in the results of the query

#### **CRS Query Sections**

#### **Main**

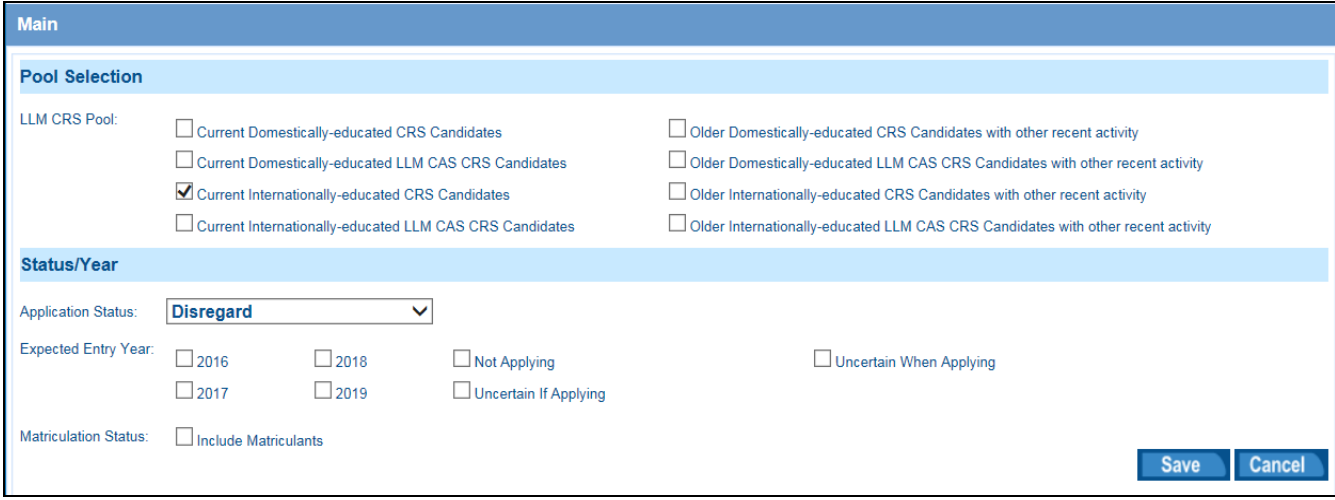

LLM CRS Pools – Select the checkbox/es to target prospects from the various pools.

Application Status – Select an option from the dropdown menu to identify which prospects should be included in the query.

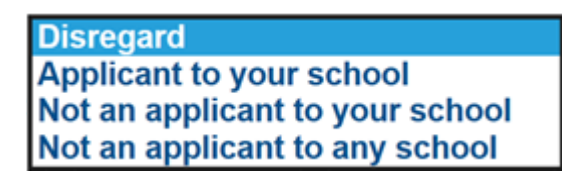

- Disregard All prospects that meet the query criteria will be included
- Applicant to your school Only prospects that have applied to your school will be included
- Not an applicant to your school Only prospects that have not applied to your school will be included
- Not an applicant to any school Only prospects that have not applied to any school will be included

Expected Entry Year – Select the checkbox/es to identify prospects associated with a specified year of expected enrollment.

**Note:** Prospects without an expected year of enrollment will not be included in the query if any of the checkboxes are selected.

Matriculation Status – Select the checkbox to identify prospects who have matriculated at a school.

**Note:** The checkbox will only include individuals who were reported to LSAC as a matriculant by a school.

### **Biographic**

Select the appropriate options to identify prospects based on gender, current employment status, age, employment as a lawyer, receipt of license to practice law, years of full-time employment after receiving law degree, and/or country of citizenship.

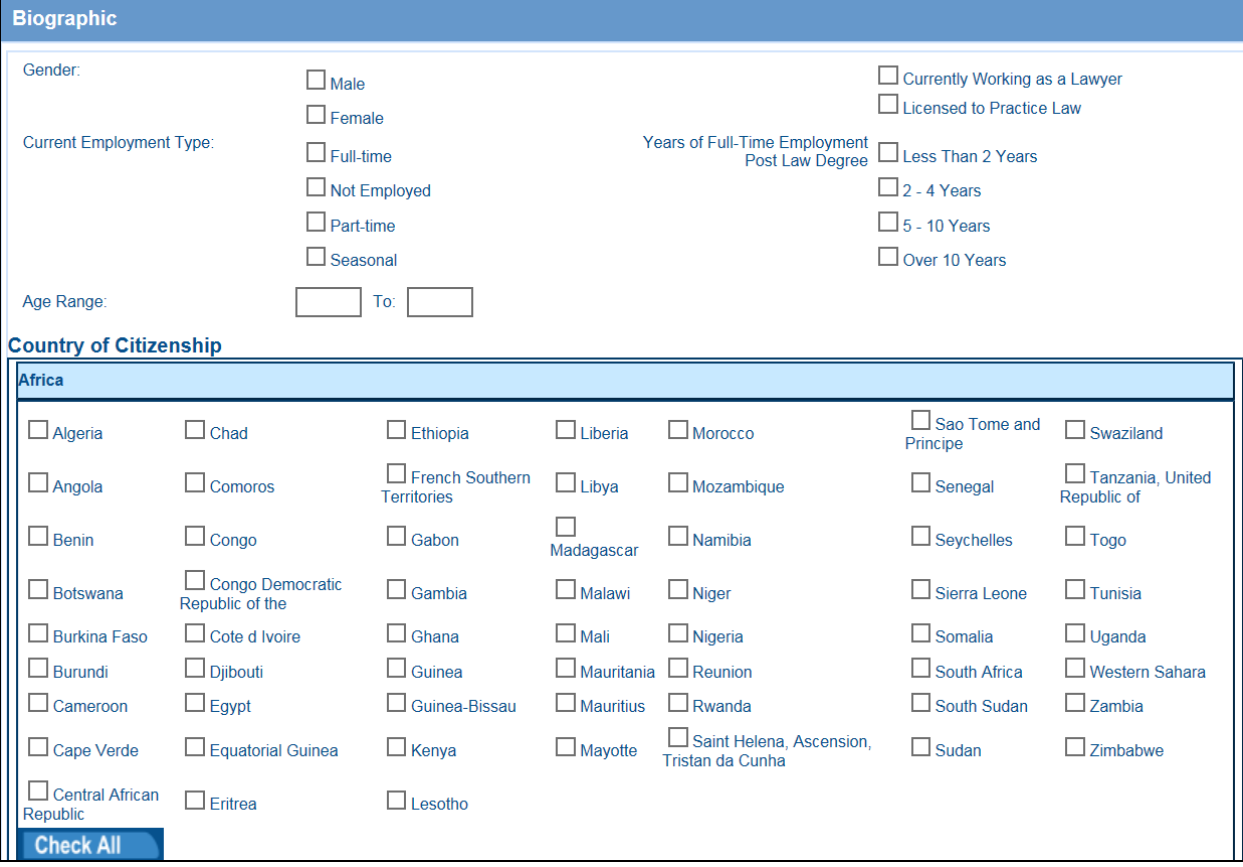

#### **Test/GPA**

Select the appropriate options to identify prospects based on TOEFL, IELTS score and/or self-reported US JD GPA.

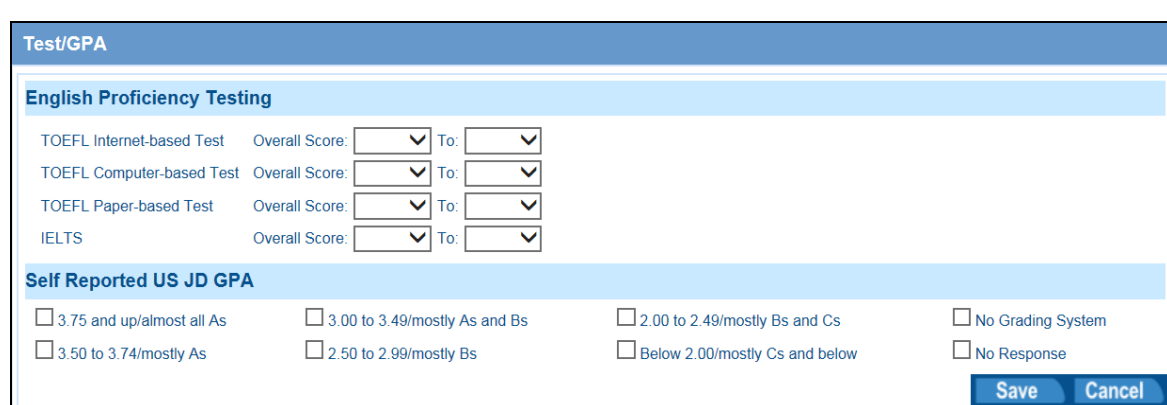

**Note:** The join for the TOEFL and IELTS score is **OR**.

# **Education**

Select the appropriate options to identify prospects based on date of first law degree, academic rankings from the American Association of Collegiate Registrars and Admissions Officers (AACRAO), first law degree country, first law degree institution, and/or first law degree geographic region.

**Note:** Selecting the checkbox/es in the Qualitative Academic Indicator section will limit the query results to prospects with completed credential evaluations with rankings assigned by AACRAO.

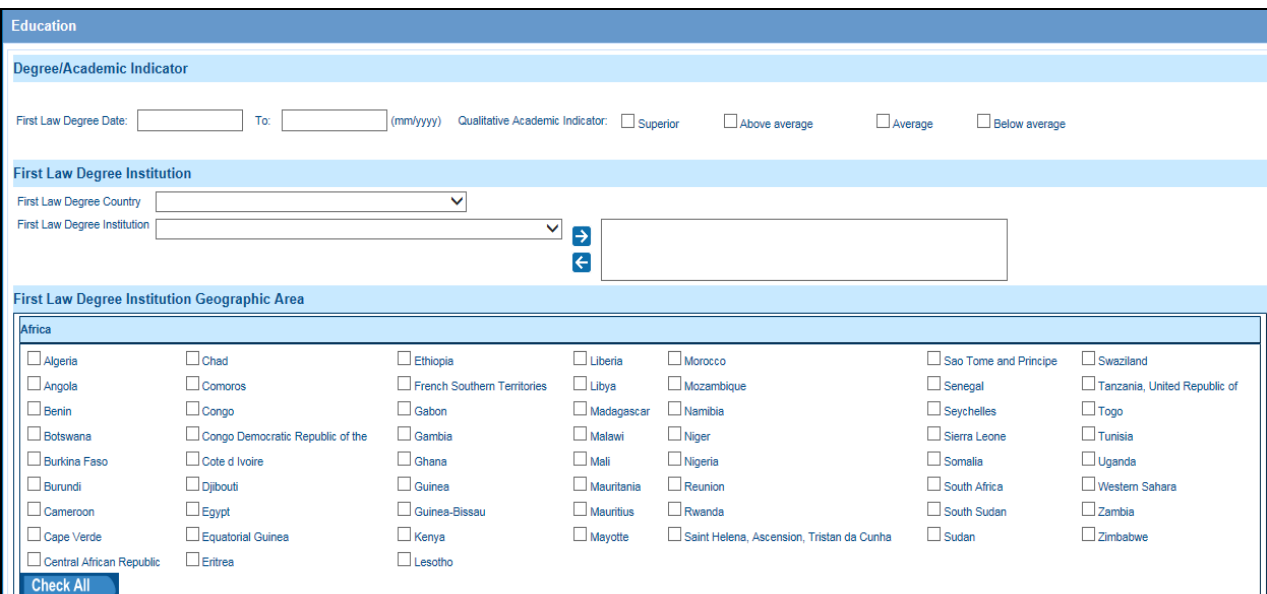

# **Current Contact**

Select the appropriate options to identify prospects based the prospect's current location. Search options include United States zip code range, Canadian postal code, telephone area code, zip code and specified distance range, current state, Canadian province, and/or country

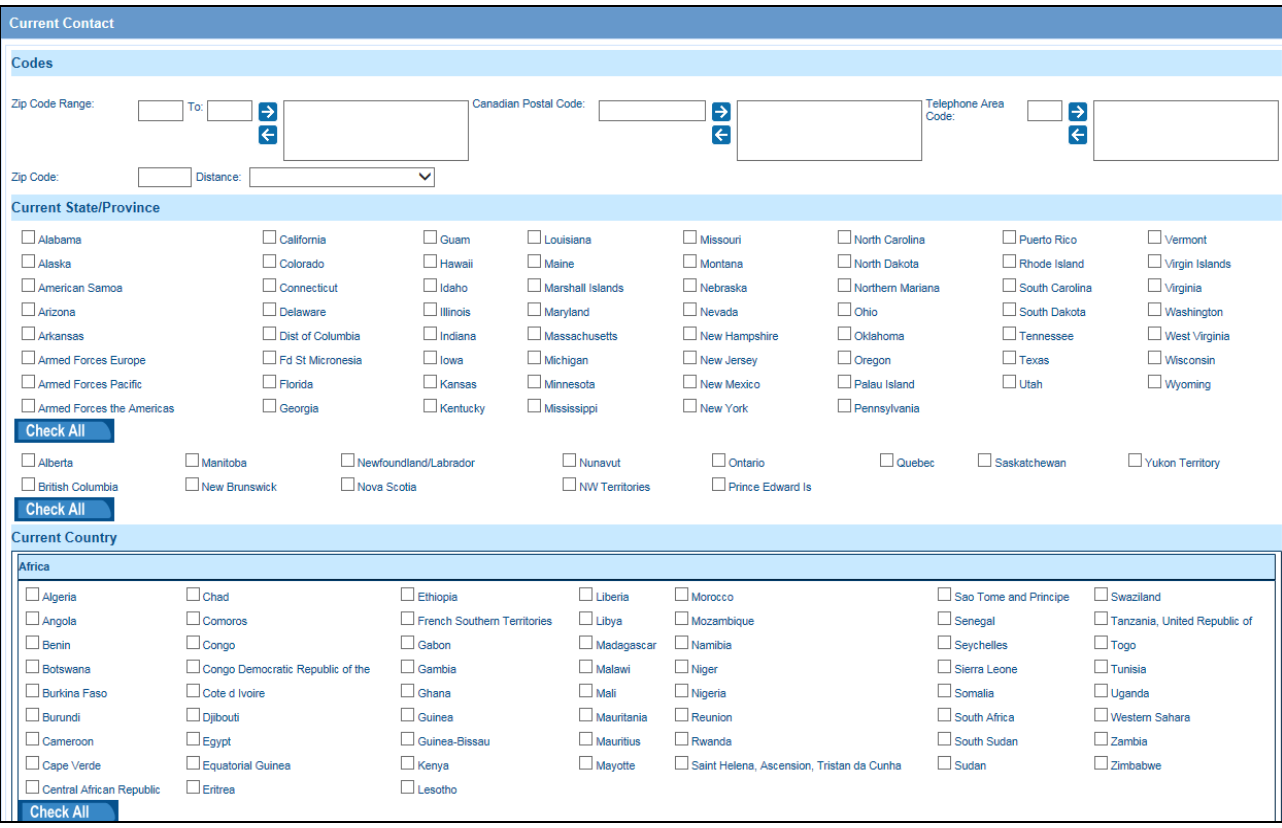

# **Preferences**

Select the appropriate options to identify prospects based on their preferences.

- Program Time
- Religious Affiliation prospect wants to attend a school with a religious affiliation
- Geographic Characteristics prospect wants to attend a school in a specific geographic setting
- Law School Geographic Area
- Coursework
- Joint Programs
- Student Organizations

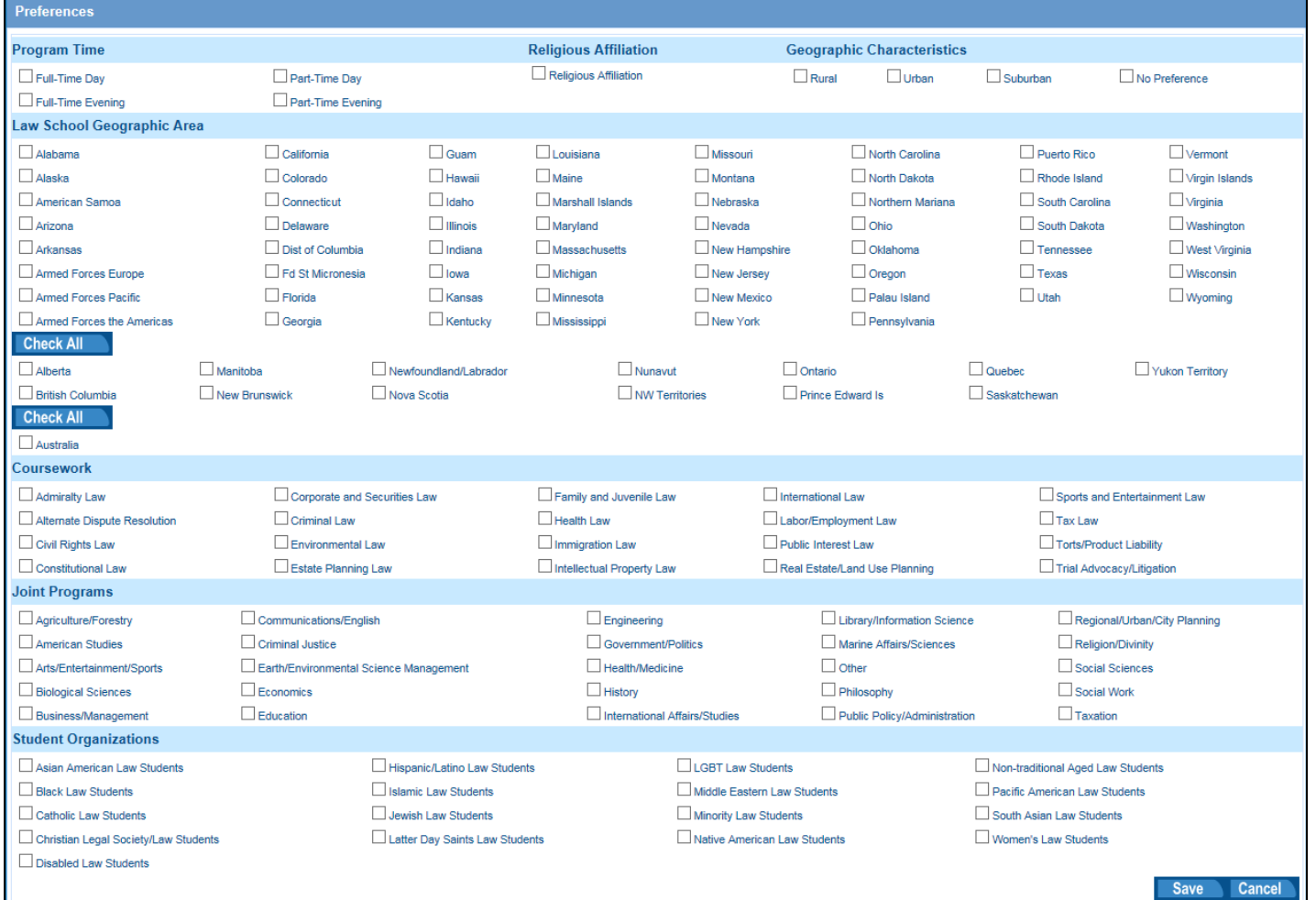

## **Targeted Prospect Input**

LSAC account numbers can be used to identify prospects. The account numbers can be entered manually or a file containing the account numbers can be uploaded.

**Note:** The LSAC account number must be manually entered without "L".

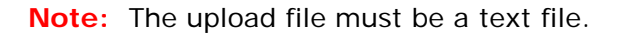

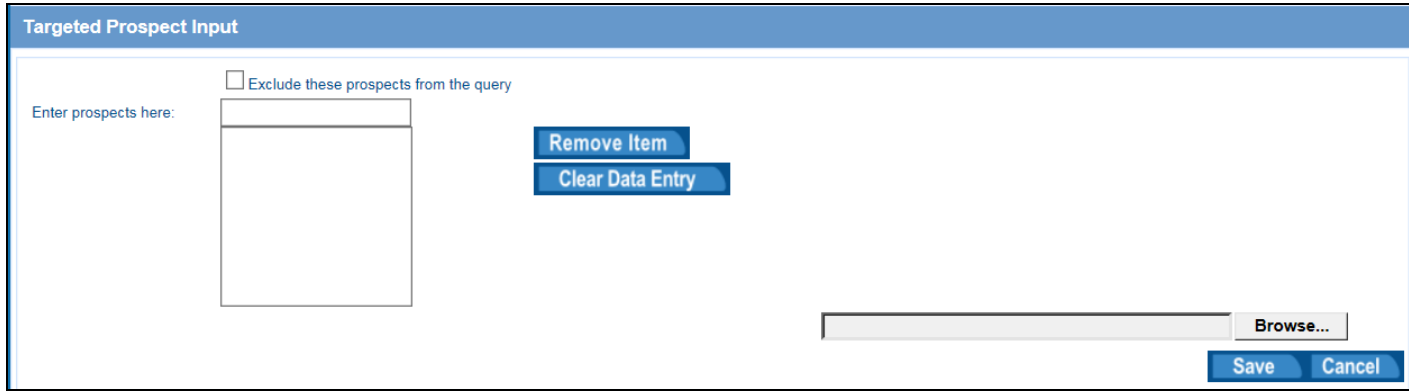

### **Selecting your Output**

- 1. In the Output section, select the editing pencil.  $\mathcal{N}$
- 2. The Maximum Number field will always contain a zero. The zero indicates that all prospect records meeting the query criteria will be imported and/or included in the download file. This number can be changed if a school would like to limit the number of prospect records that will be generated by the query.
- 3. The Previously Selected Candidates dropdown menu can be used to exclude prospects that have already been received in a previous CRS query for the current CRS cycle.
- 4. The Exclude Candidates with Active E-App Fee Waivers checkboxes can be used to exclude prospects with fee waivers granted by your school.
- 5. Select the Flag Candidates for E-App Fee Waiver checkbox if the application fee should be automatically waived for the prospects.
- 6. The Receive email when query has completed checkbox will generate an email confirmation once the query has processed. This checkbox can be unchecked if no email confirmation is necessary.
- 7. To import the file into  $ACES<sup>2</sup>$  Prospects, select the appropriate checkbox.
	- a. Select a Recruiting Event Code
	- b. Select the **Update** radio button to update the date of the recruit event with the current date if the recruit event is already associated with an existing prospect record. Select the **Add** radio button to retain the prior recruit event and add another entry for the recruit event on the existing prospect record.
- 8. The Program Degree dropdown menu can be used to assign a degree to the prospect records.
- 9. Specify the matching rules for this query. The default matching rule selected under Utilities/Preferences/System Settings will be displayed. You may keep the default or select a different matching rule for prospect data.
- a. If you change the matching rule for a query, the changes will be retained in the query. However, your system settings are not affected.
- 10. If an output file is needed, select the appropriate format. Select the Include Header checkbox to include the header row in the output file.
- **Note:** The header row option is only available for Full CRS Format delimited files.
- 11. Enter a Description (this is essential if you wish to save this query as a Template).
- 12. To receive a record count of your query result, select **Count** button.

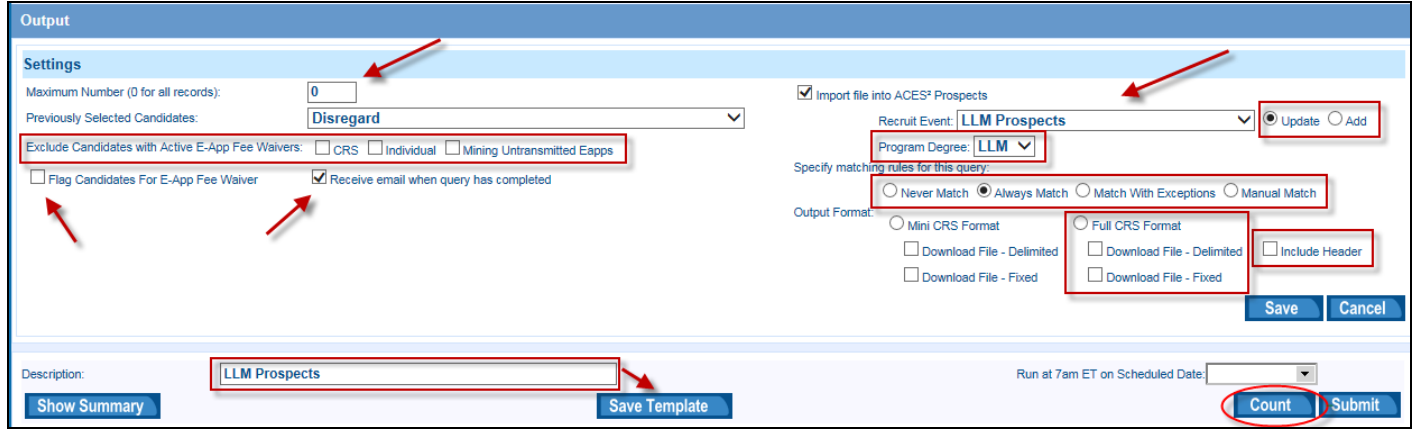

13. ACES² displays the summary sheet in a pop-up window. This contains your criteria and the estimated number of records that meet those criteria.

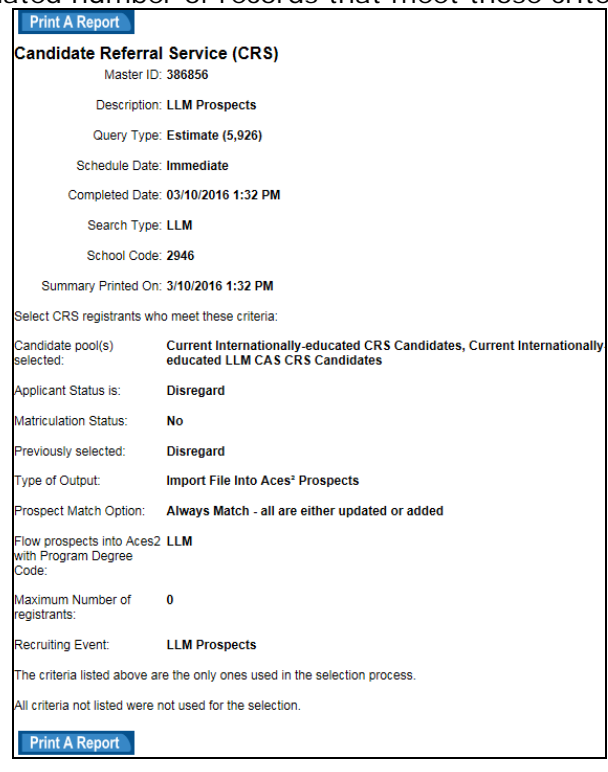

- 14. If you wish to print the summary report choose the **Print A Report** button.
- 15. Close report preview by selecting the red x located at the upper right side of summary page. This returns you to your query.
- 16. If you need to make changes to your query, edit any of your criteria before submitting the query.
- 17. When ready to submit and run the query, select the **Submit** button. ACES² displays the summary sheet for the submitted query in a pop-up window.
- 18. You also may select the **Show Summary** button to display the summary sheet.

# **Saving the Query for Future Use**

- 1. To save your query for future use, select the **Save Template** button.
- 2. Be sure to include a name in the Description field located in the Output section.
	- a. If you give the template a description that has already been used for a previously-saved template, an alert will appear. You may overwrite the existing template or select **Cancel** and edit the description before resaving.

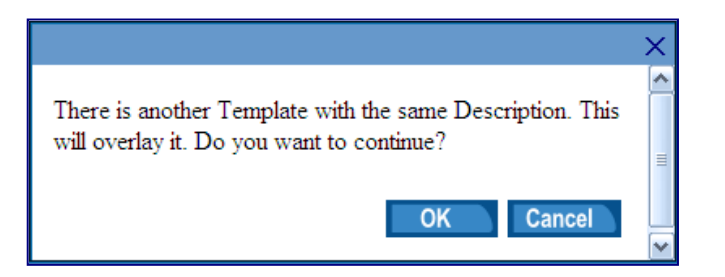

- 3. To schedule this query to run automatically on a scheduled date, enter that date in the Run on Scheduled Date field or select the appropriate date on the calendar.
- 4. Select **Save Template**.

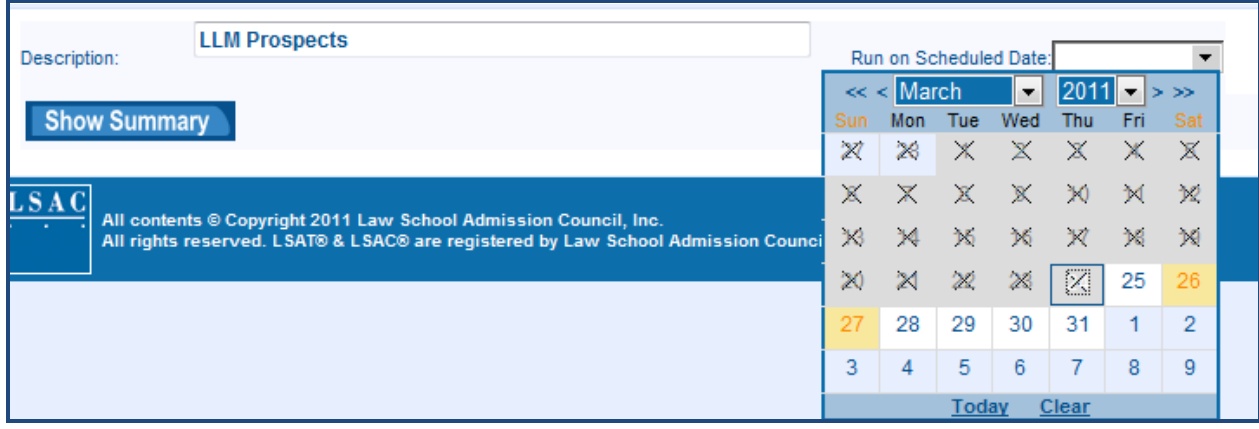

### **Searching for a CRS Query**

- 1. From the **SEARCH** tab, select **CRS Queries**.
- 2. Enter information to identify the query and select the **Search** button. You can search for saved templates, counts, and submitted queries.
- 3. You can also select the **Search** button without entering any information; all queries will be displayed.

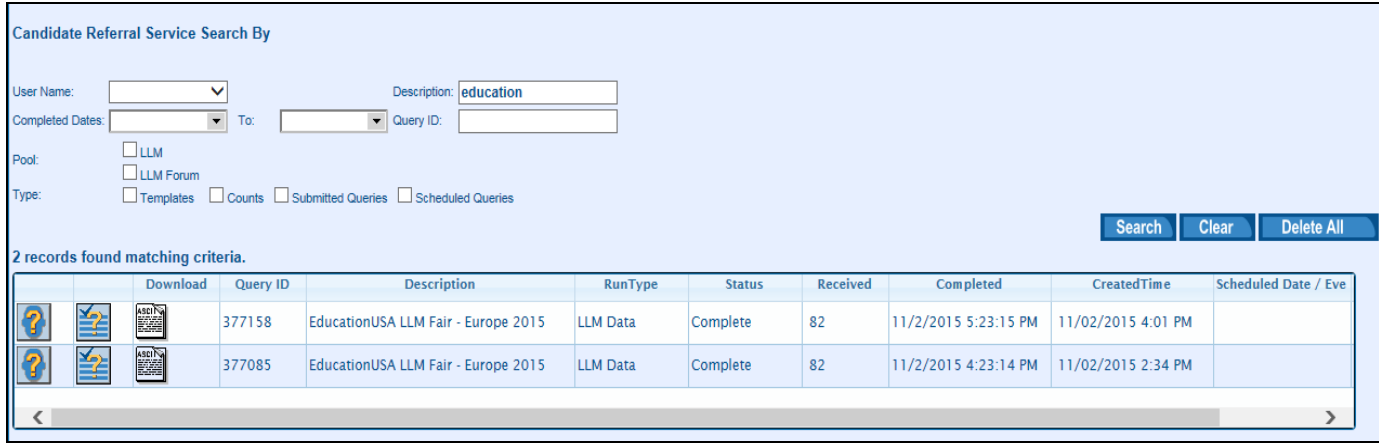

### 4. **Icons**:

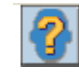

Selecting this icon allows you to view or edit information about a query listed in the grid

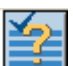

 Selecting this icon allows you to view a printable summary of the criteria for the query

## **Modifying a CRS Query**

- 1. From the **SEARCH** tab, select **CRS Queries**.
- 2. Enter information to identify the query and select Search.
- 3. You can also select the **Search** button without entering any information; all queries will be displayed.
- 4. Select the icon to the left of the results grid.
- 5. All sections of the query will be visible. You can select criteria in any or all of these sections.

To expand each section, select the double arrows at the right of the section.

- 6. You can also expand all sections at once by using the Settings button at the top left of your screen and selecting **Expand All.**
- 7. To select criteria from any section, select the editing pencil.  $\mathscr{P}$
- 8. Each section may be saved individually or select **Save All** from the Settings button to save all selection criteria.
- 9. The **Return To Search** button can be used to display the CRS Queries Search screen. **Return To Search**

## **Downloading an Output File from the CRS Queries Search Screen**

- 1. From the **SEARCH** tab, select **CRS Queries**.
- 2. Select the download icon for the query.

**Note:** A file cannot be downloaded from the CRS Queries search screen if two file types (delimited and fixed) are associated with the query. The file will have to be downloaded under File Manager/File Processing/File Download.

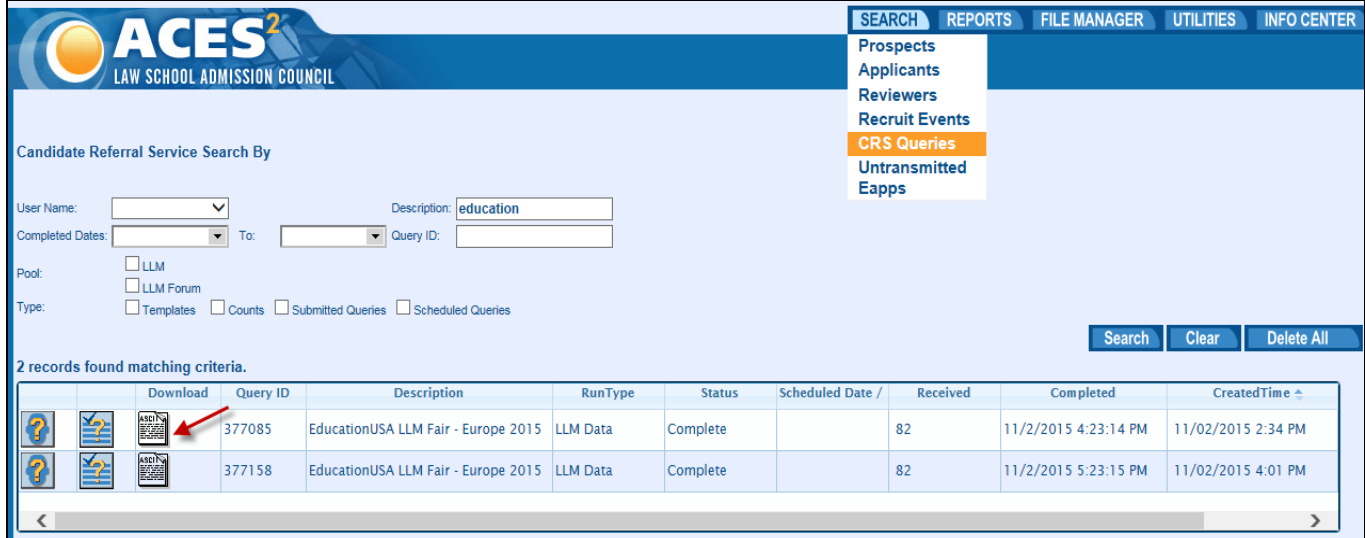

- 3. Select the arrow next to the **Save** button to display the dropdown menu.
- 4. Select the **Save As** link.

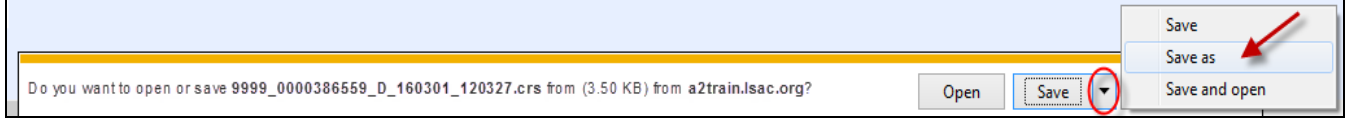

- 5. Choose a location to save the file.
- 6. Name the file and add .csv to the end of the file name.

7. Select the **Save** button.

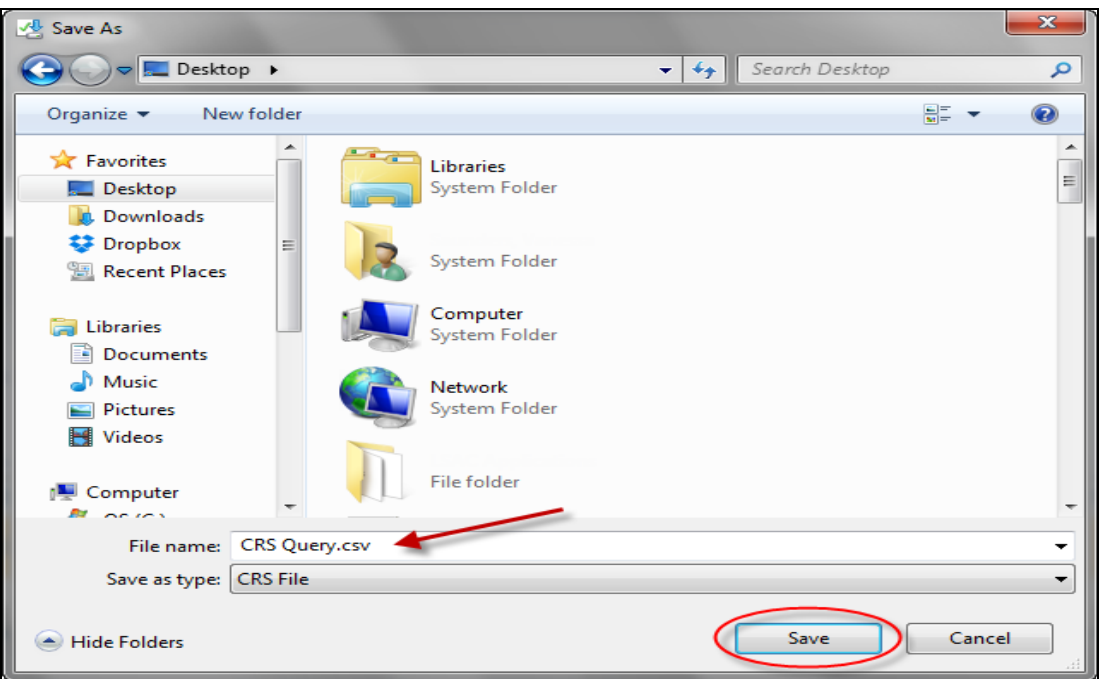

**Downloading an Output File from File Manager/File Processing/File Download**

1. From the **FILE MANAGER** tab, mouse over **File Processing** on the menu and select **File Download**.

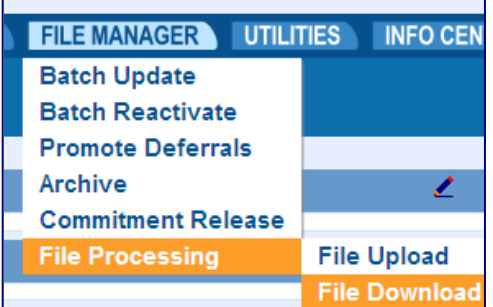

- 2. You may select either the **Search** button to apply no search criteria or enter search criteria. Criteria options include:
	- a. Data Type: (select CRS)
	- b. User: (specify username)
	- c. Received: (date range)
	- d. Status: (Downloaded or Ready to Download)

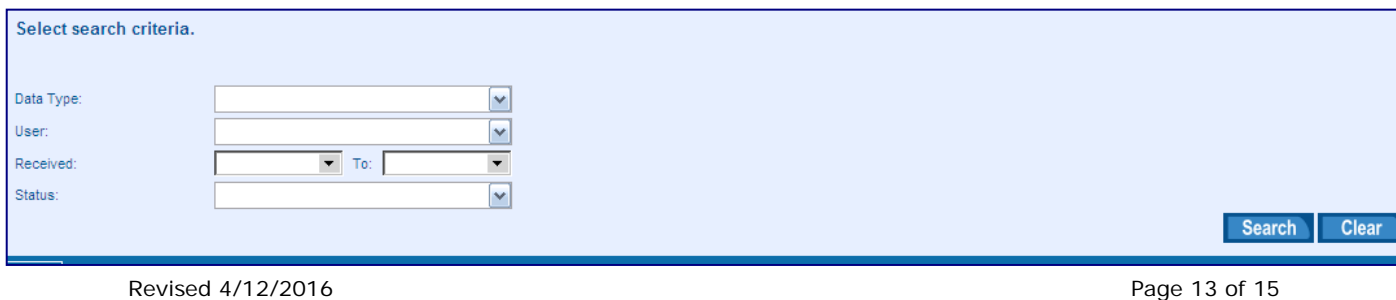

- 3. Search results will be displayed.
- 4. Select the output file you wish to download by selecting the ASCII icon at the end **AND** of the row.

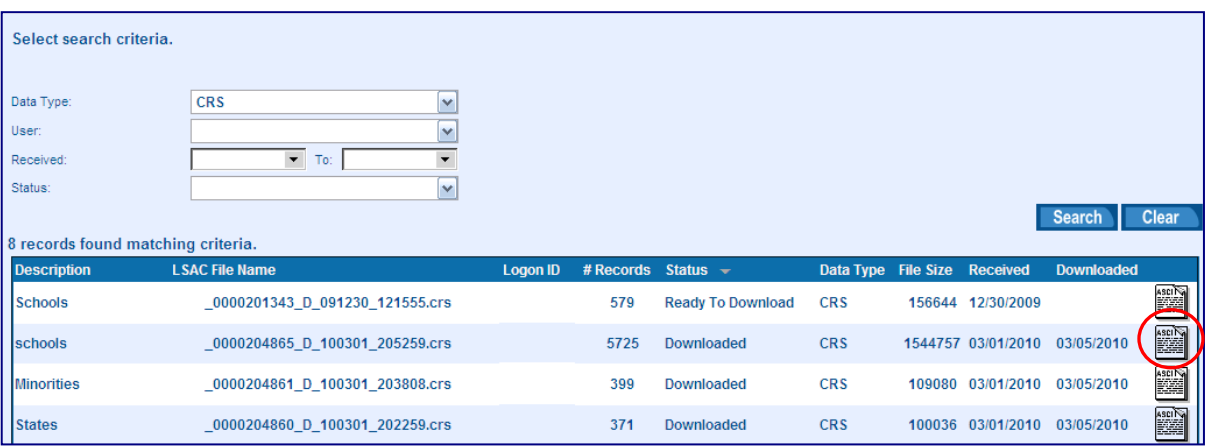

- 5. You will be prompted to **Open**, **Save** or **Cancel** the download.
- 6. Select the arrow next to the **Save** button to display the dropdown menu.
- 7. Select the **Save As** link.

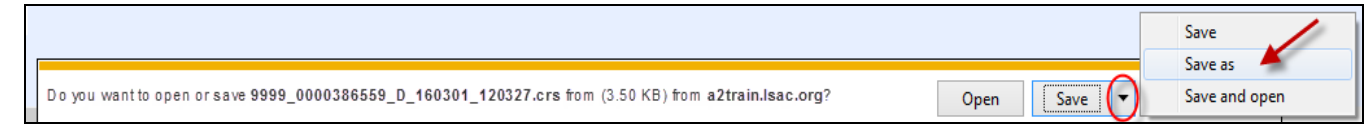

- 8. Choose a location to save the file.
- 9. Name the file and add .csv to the end of the file name.
- 10. Select the **Save** button.

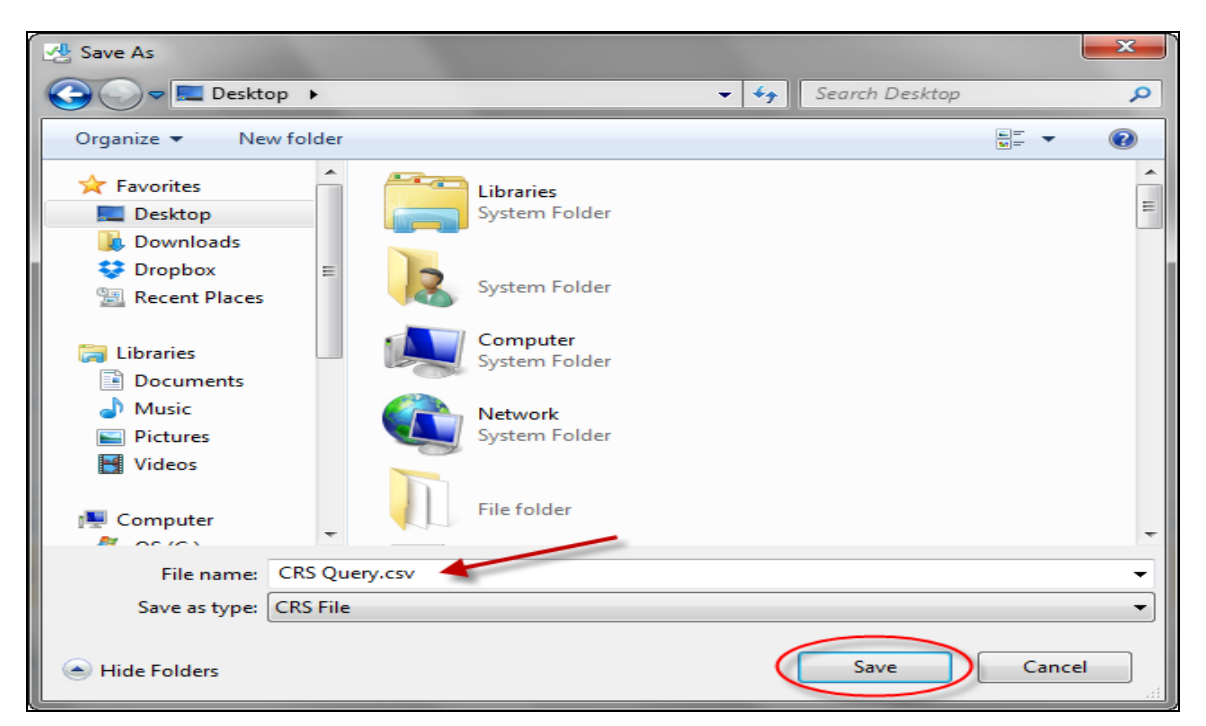

# **Deleting a CRS Query**

- 1. From the **SEARCH** tab, select **CRS Queries**.
- 2. Enter information to identify the desired query or queries.
- 3. Select the **Search** button.
- 4. Select the **Delete All** button

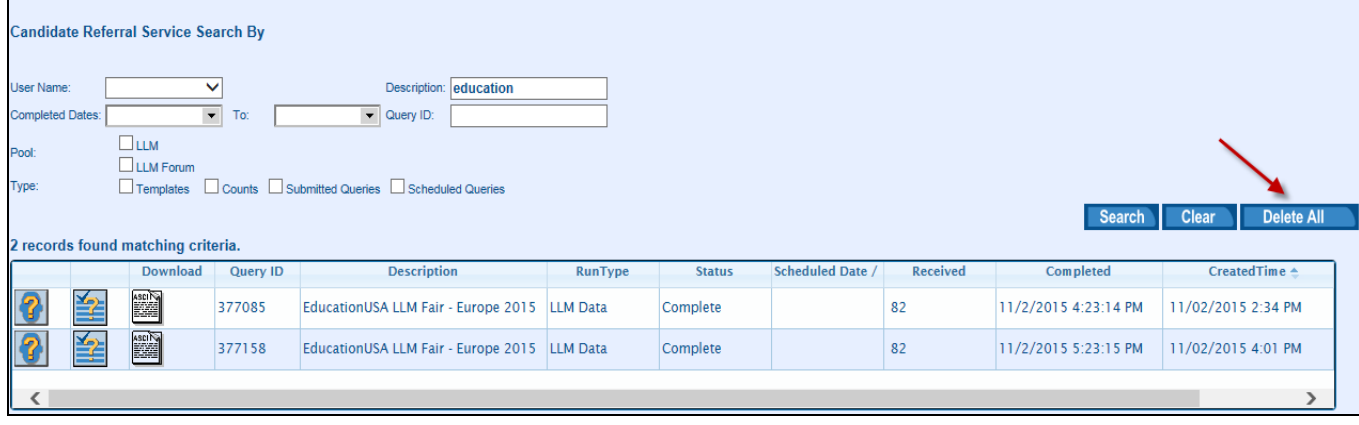

**Note:** Counts and queries completed within ninety days prior to the current date cannot be deleted.